## BIOS 601 Exercise: Measurement Error

Time: 2 - 3 pm on Friday, Sept 2, 2011 Place: Computer Lab at Purvis Hall Basement

## Purpose:

The data generated by this exercise will be used in class to illustrate the concepts of intraand inter-observer variation, to quantify the magnitude of this variation, and to study its effect on other quantities derived from these measurements.

## Instructions:

- 1. Save Exemestane.png and  $CRP.png<sup>1</sup>$  on your Desktop.
- 2. Open http://sourceforge.net/projects/digitizer/files/
- 3. Click Download digit-exe-windows-4 1.zip (7.3 MB) and save it on your Desktop.
- 4. Extract it and double click engauge.exe.
- 5. Go to File  $\rightarrow$  Import and open Exemestane.png.
- 6. Click on the Axis Point icon (or Go to Digitize  $\rightarrow$  Axis Point) and define three axis points where you know their  $(x, y)$  coordinates. You will see 3 red crosses.
- 7. Click on the Curve Point icon (or Go to Digitize  $\rightarrow$  Curve Point) and digitize the 'Placebo' arm by clicking on one point on each horizontal line (see diagram next page: we are interested in how well people can measure on the vertical scale, so don't fuss about where on the x axis the point is.) Zoom in as much as you like when you do this. You will see blue crosses and a curve joining them. Measure at least 20 points.
- 8. Go to File  $\rightarrow$  Export As... and save it as Exemestane\_LastName1.csv.
- 9. Go to Edit  $\rightarrow$  Paste As New to reload Exemestane.png, repeat Steps 5 8 and save your output as Exemestane LastName2.csv.
- 10. Repeat Steps 5 9 for CRP.png, digitize the lowest curve (green in Fig 2 A) and save your output as CRP LastName1.csv and CRP LastName1.csv.
- 11. E-mail these 4 files to james.hanley@mcgill.ca under the subject BIOS601 measurement exercise. Also retain the 4 files for yourself for analysis at a later date.

<sup>1</sup>2 files available under Resources on bios601 site.

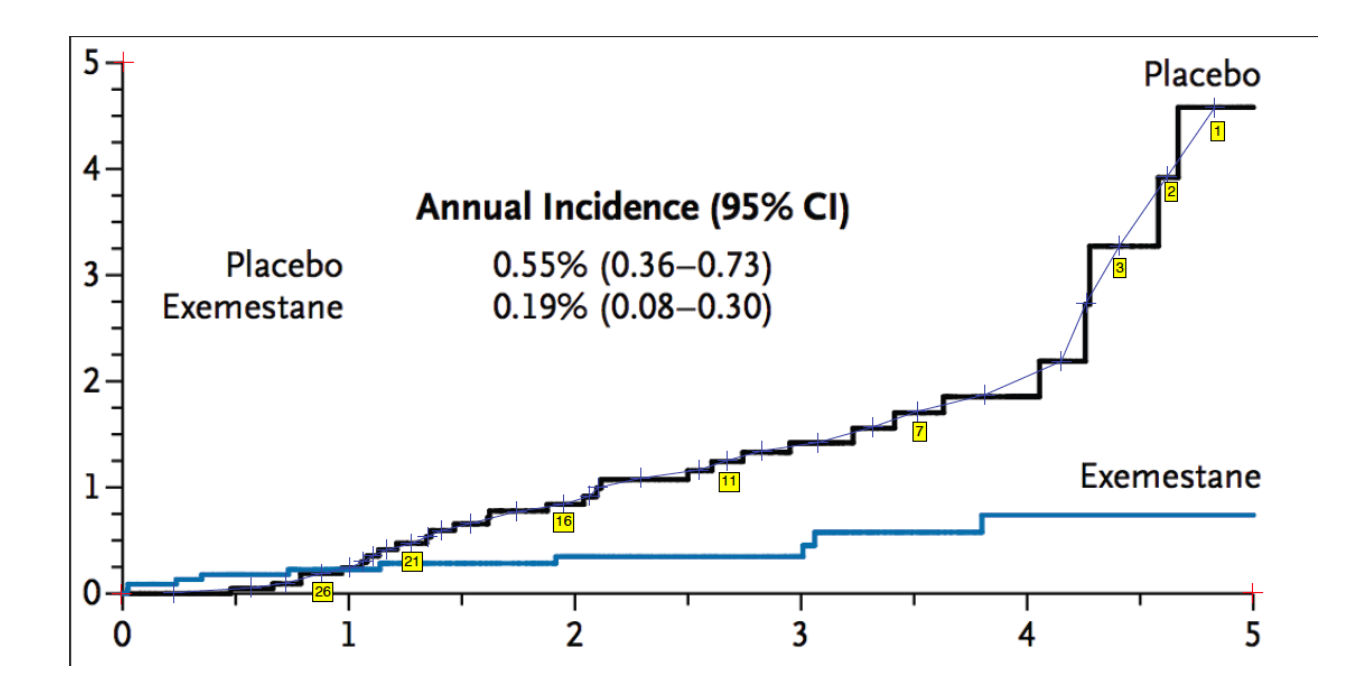

## **Manually Digitizing A Line Graph Image**

The following steps manually digitize a linear cartesian graph with one curve. These steps are essentially the same as the steps involved in manually digitizing a point graph.

• Import the testcase png case from the Samples directory, using File/Import as shown. Not shown are the other methods of importing : using the "-import" command line option , by copying and pasting , and by dragging and dropping

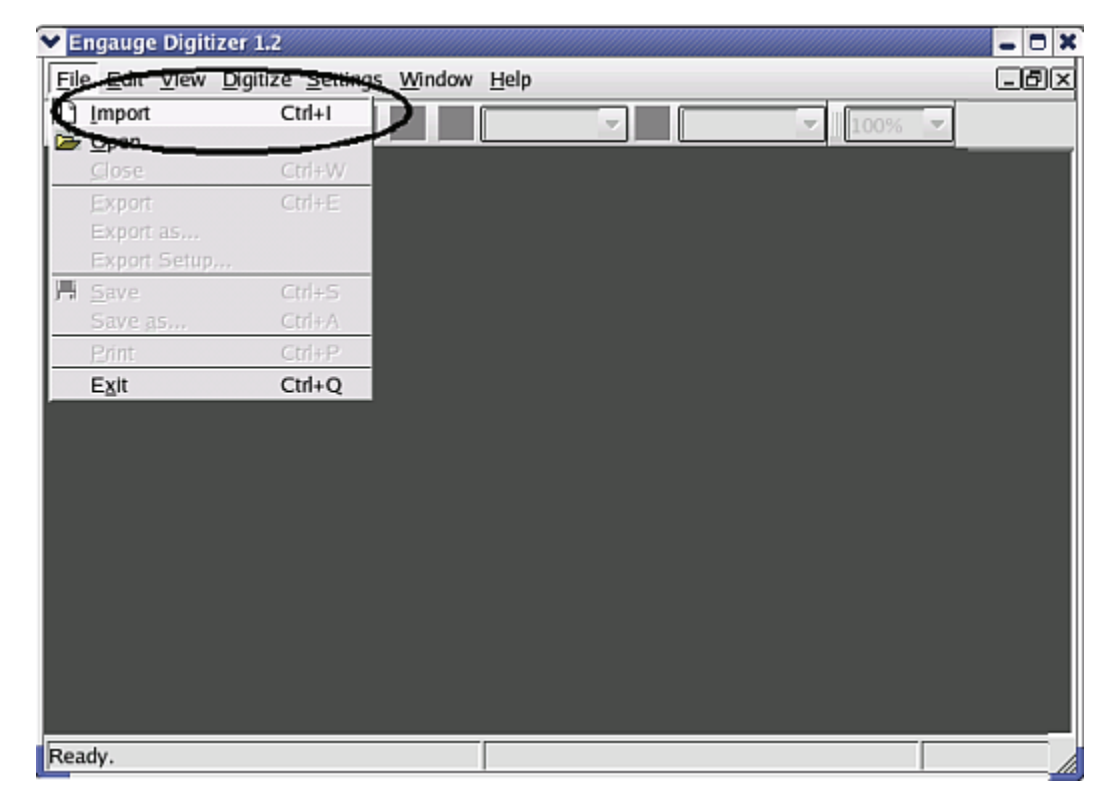

Click on the Axes Point button before entering axes points . These will define the coordinate system

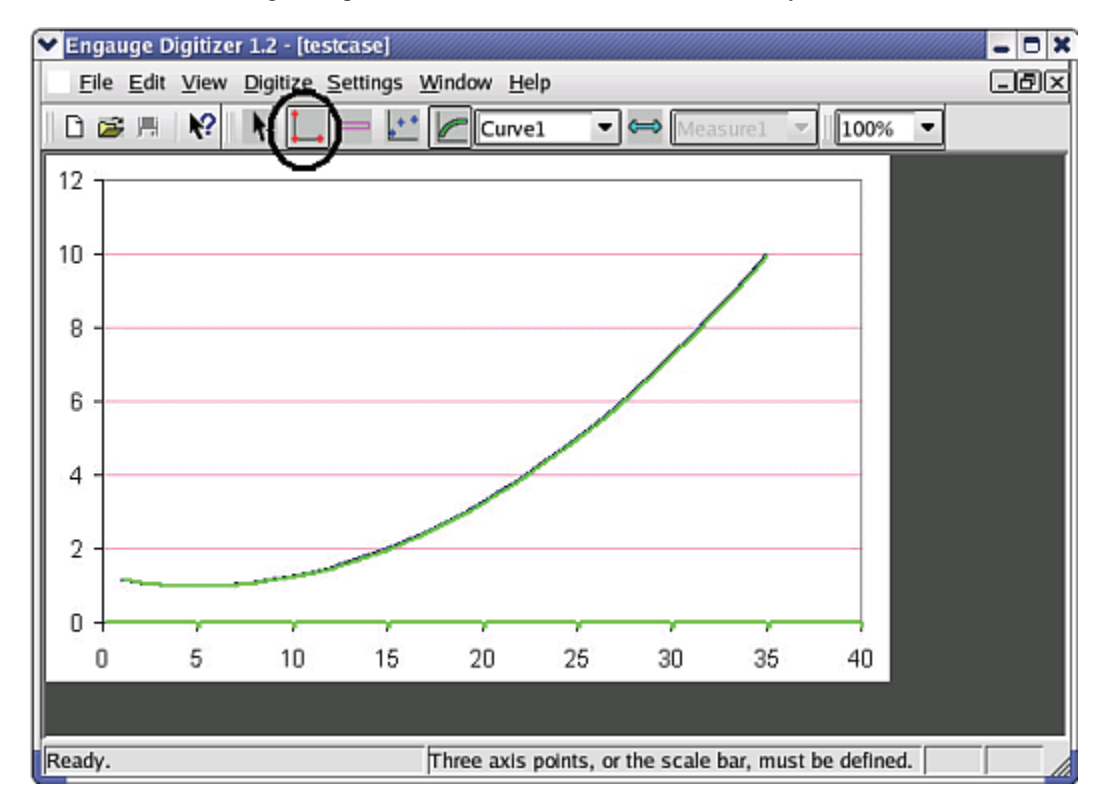

• Click on one of the axes to add the first axes point, then enter its graph coordinates

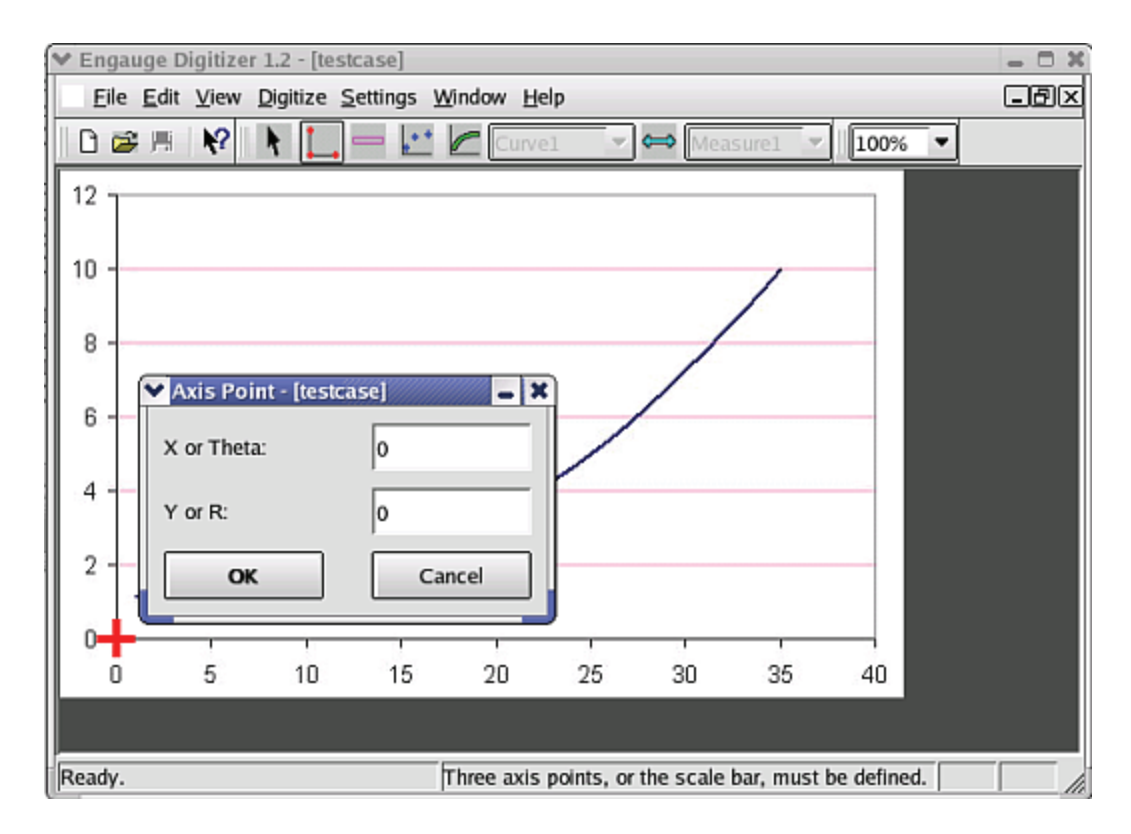

Click on one of the axes to add the second axes point , then enter its graph coordinates

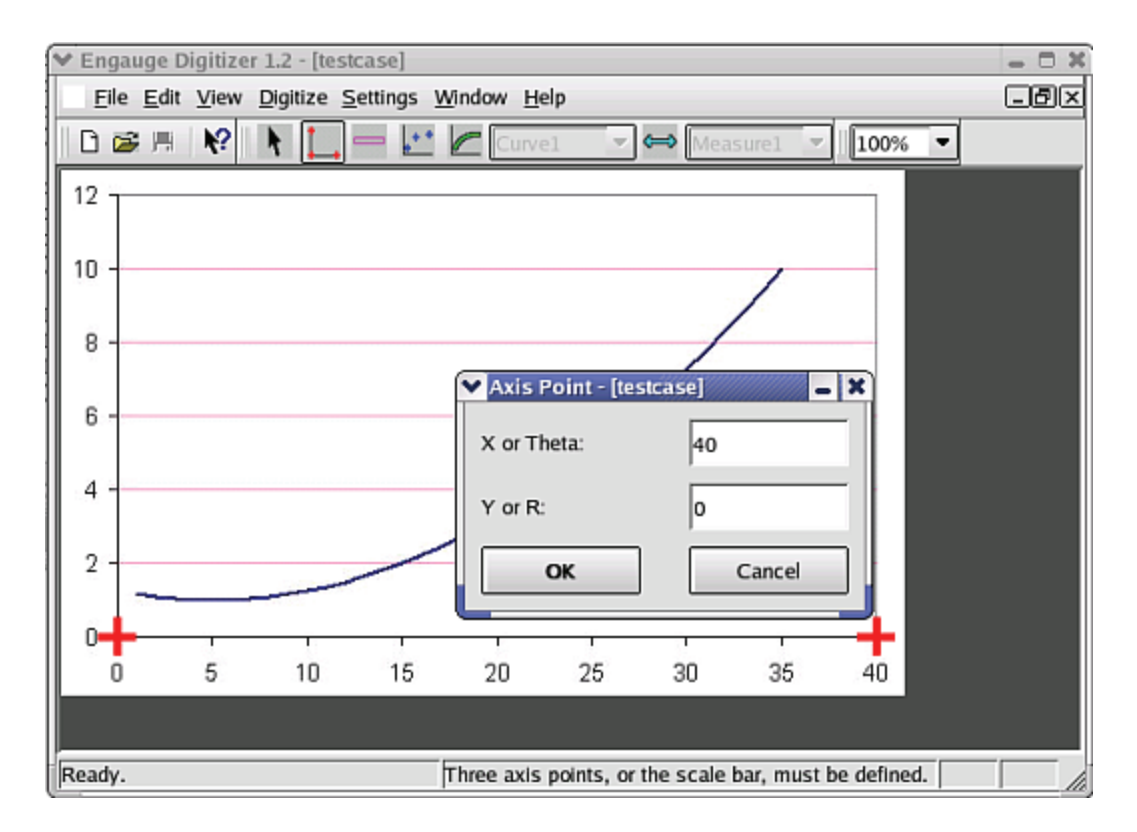

• Click on one of the axes to add the third axes point, then enter its graph coordinates

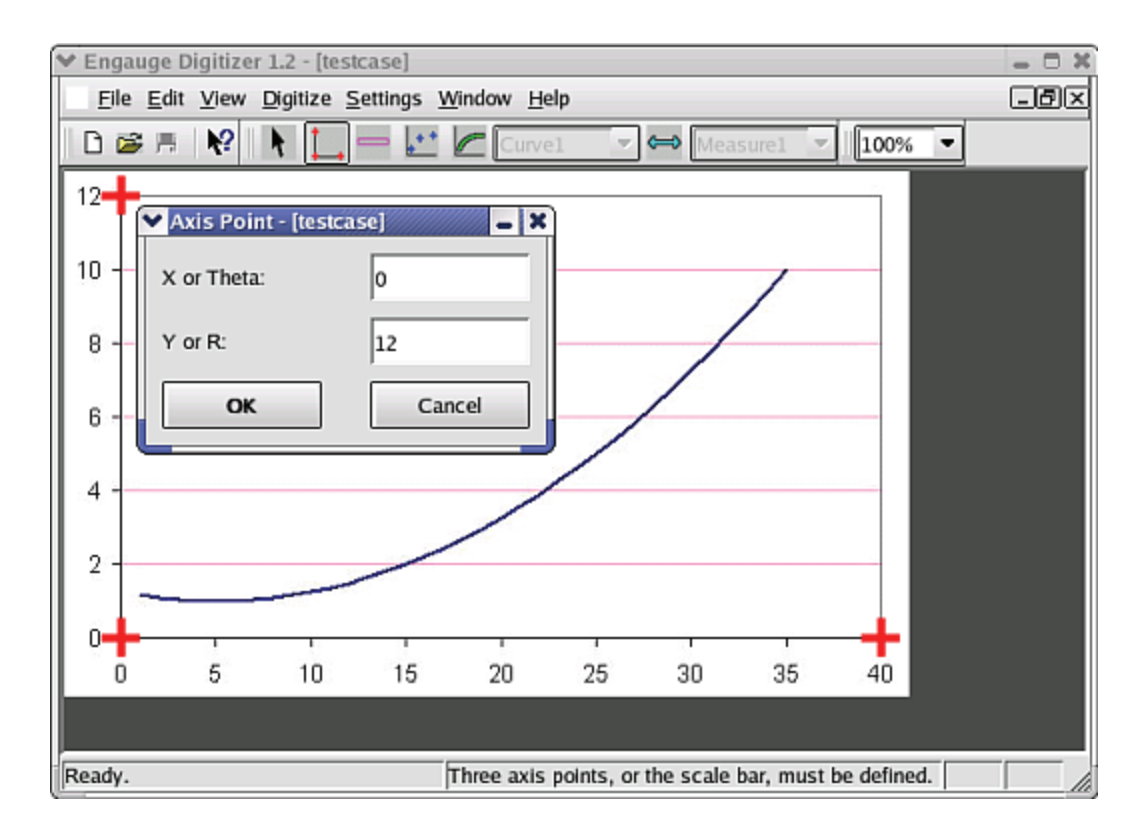

• Click on the Curve Points button before entering curve points. These will contain the digitized graph data

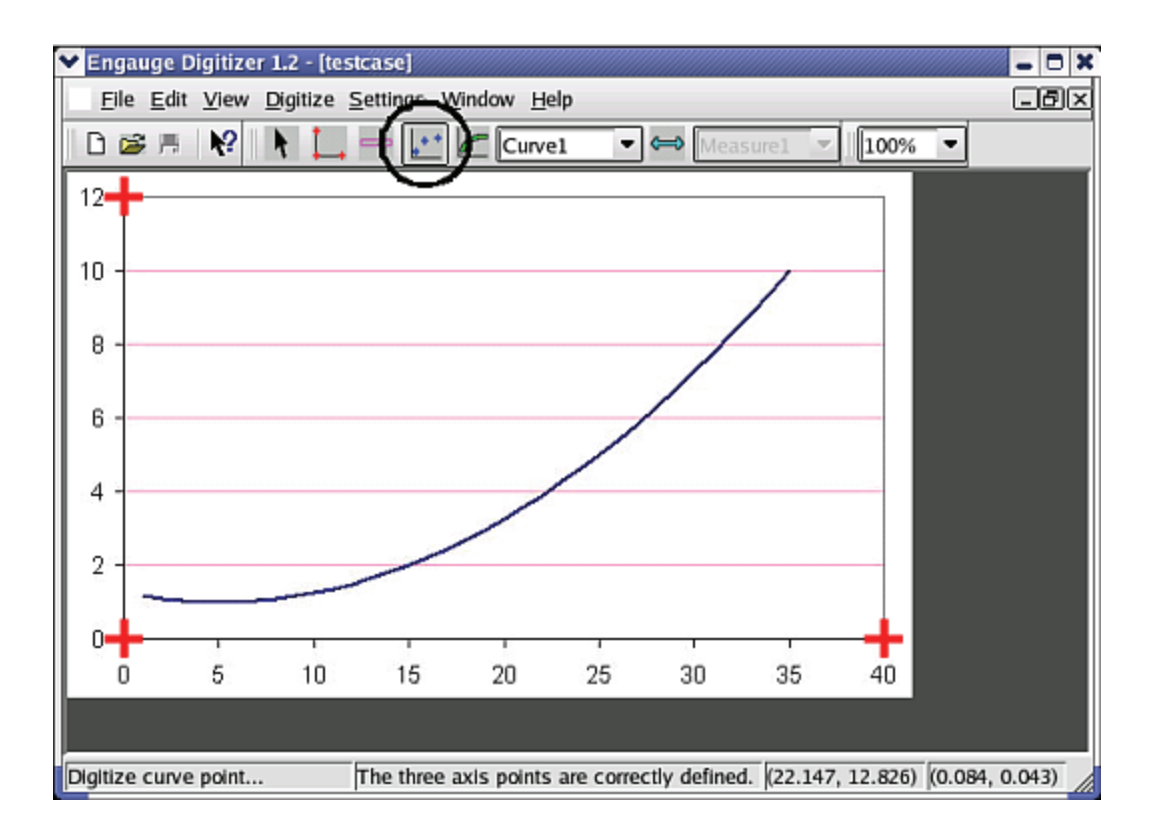

• Click on the curve to add a curve point. Repeat until the graph is covered with a sufficient number of curve points. If this step is too slow and tedious, you can first automatically digitize entire segments at a time using segment fill

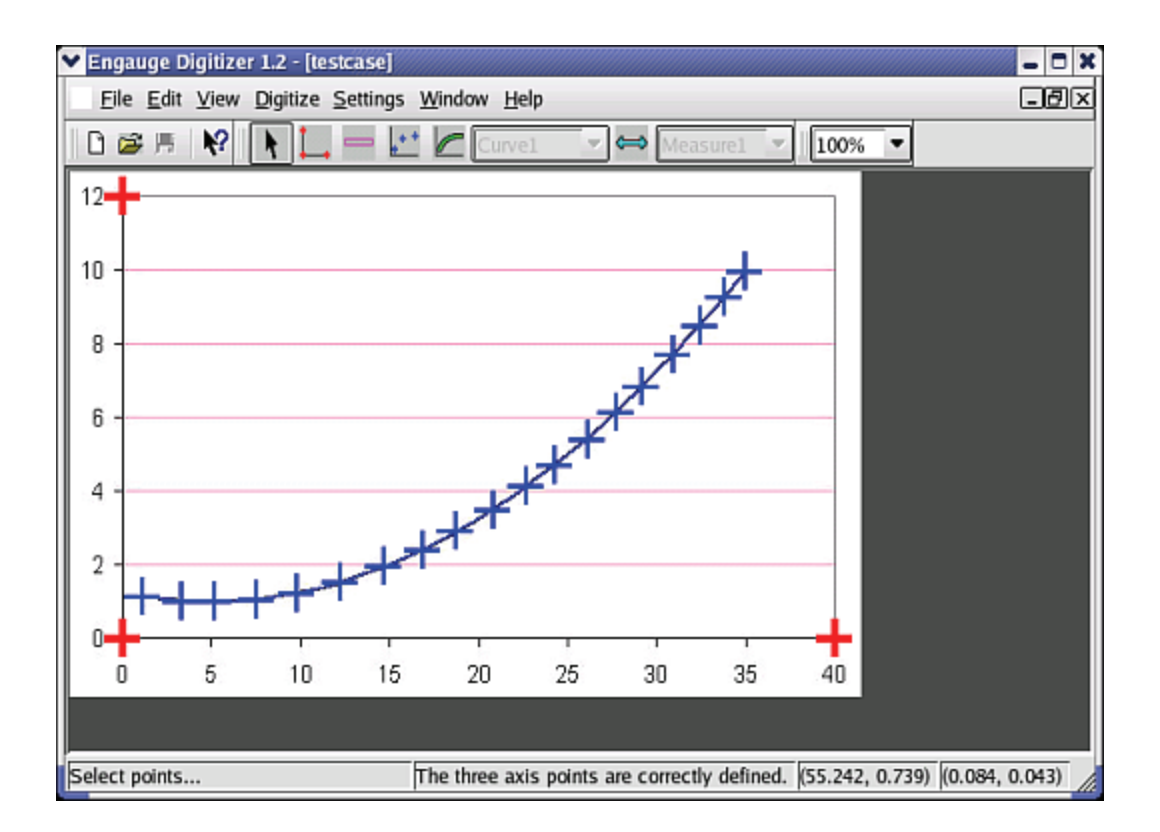

Export the curve points into a tabular text file using the File/Export As menu option as shown. Not shown are the other methods of exporting the curve points from the curve geometry window: copying and pasting , and dragging and dropping

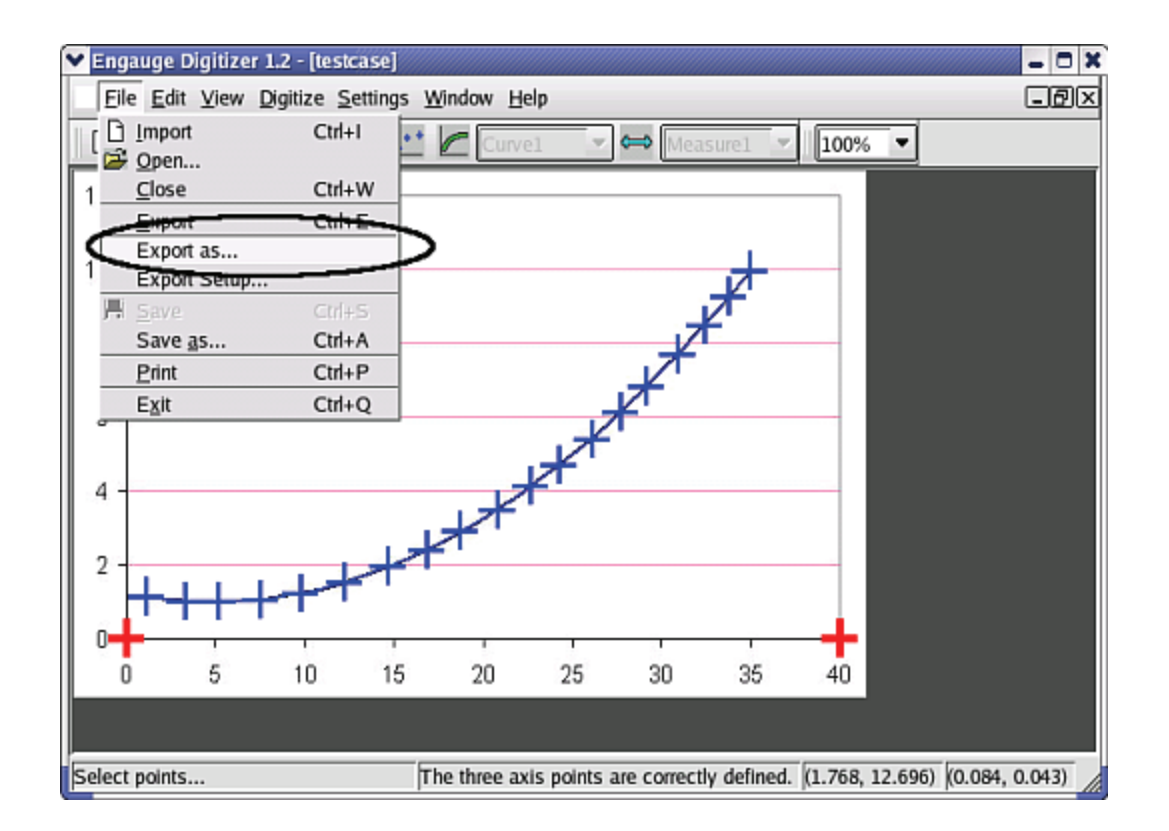